# **User Adjustment**

Adjust color and image quality related settings. The following items can be set for user adjustment.

- Color Calibration...page *7-31*
- Auto Gray Adjust...page *7-31*
- Color Registration...page *7-33*
- Drum Refresh...page *7-36*
- Developer Refresh...page *7-36*
- Laser Scanner Cleaning...page *7-37*

#### **Color Calibration**

After prolonged use, or from the effects of surrounding temperature or humidity, the hue of printed color output may shift or color drift may occur. Using this function enables printing in the most appropriate color by adjusting hue and color drift in detail. Use auto gray adjust when the color is not enhanced even after performing color calibration (see page *7-31*). If the hue and color are not enhanced, use color registration (see page *7-33*).

- **1** Press the **System Menu/Counter** key.
- **2** Press [User Adjustment].
- **3** Press [Color Calibrat.] ([Colour Calibrat.]) .

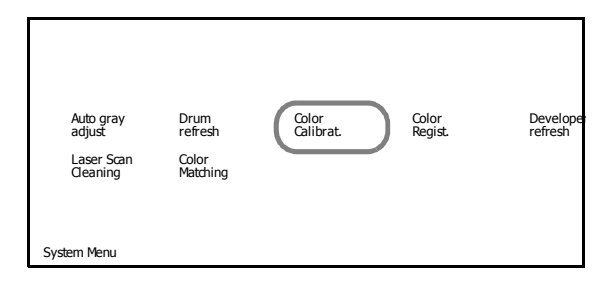

- **4** Press [On]. Color calibration begins. Wait approximately 45 seconds.
- **5** Press [Close] after color calibration is complete.
- **6** Press [Close]. The display is returned to the *System Menu* screen.

#### **Auto Gray Adjust**

After prolonged use, or from the effects of surrounding temperature or humidity, the hue of printed color output may shift or color drift may occur. Use this function to correct color settings when the color of a finished copy does not match the original. Perform color calibration before using auto gray adjust (see page *7-31*). Use auto gray adjust when the color is not enhanced even after performing color calibration.

**NOTE:** To perform auto gray adjust, verify that either 11 x 8 1/2" or A4 paper is loaded into a cassette.

**1** Press the **System Menu/Counter** key.

**2** Press [User Adjustment].

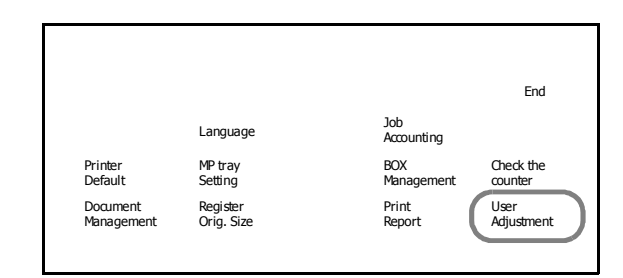

**3** Press [Auto gray adjust].

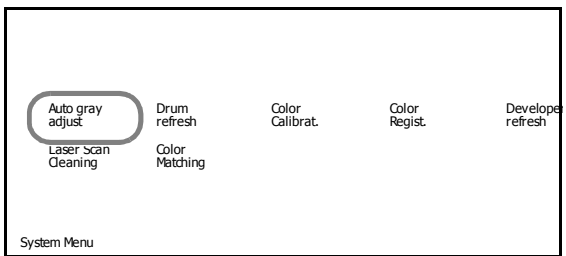

**4** Use the numeric keys to enter the 4 digit management code. The default setting is 2500 for the 25/25 ppm model, 3200 for the 32/25 and 32/32 ppm models and 4000 for the 40/35 ppm model.

If the correct code has been entered, the *Auto gray adjust* screen will be displayed.

**NOTE:** For security, it is recommended to change the management code. For further details, refer to *Changing Management Code* on page *7-25*.

If the optional security kit has been installed, the management code is 8 digits long. The default setting is 25002500 for the 25/25 ppm model, 32003200 for the 32/25 and 32/32 ppm models and 40004000 for the 40/35 ppm model.

- **5** Press [On]. A color pattern is printed. Check that one Magenta color box appears at the top right of the color pattern.
- **6** As shown in the illustration, place the printed side down on the platen with the three black boxes aligned to the top.

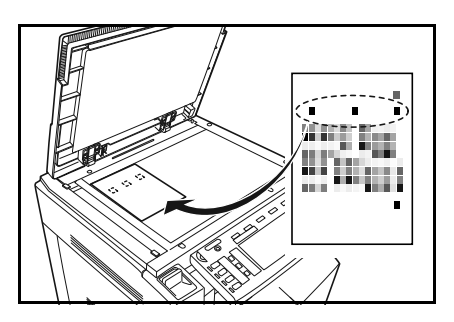

- **7** Press the **Start** key. The color pattern is read and adjustment begins.
- **8** The second color pattern is output. Confirm that two magenta boxes appear at the top right of the color pattern and repeat Steps 6 and 7.

The display returns to the *Auto gray adjust* screen.

**IMPORTANT:** The number of magenta boxes at the top right of the color pattern represents the color pattern number. Do not mistake the first and second color patterns.

- **9** Press [Close].
- **10** Press [Close]. The display is returned to the *System Menu* screen.

## **Color Registration**

When first installing the machine or moving it to a new location, color drift during printing may occur. Use this function to correct the color position of each of cyan, magenta and yellow to resolve color drift.

Normal registration and detailed settings are available for Color Registration. Color drift can be largely corrected through normal registration. However, if it is not resolved or to perform more detailed settings, use the detailed settings.

**NOTE:** To perform color registration, verify that either 11 × 8 1/2" or A4 paper is loaded into a cassette.

#### **Normal Registration**

Follow the steps below to correct normal color drift.

- **1** Press the **System Menu/Counter** key.
- **2** Press [User Adjustment].
- **3** Press [Color Regist.] ([Colour Regist.]).

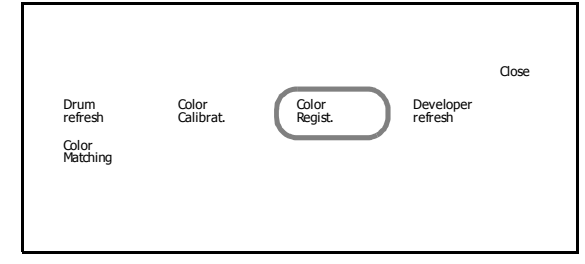

**4** Use the numeric keys to enter the 4 digit management code. The default setting is 2500 for the 25/25 ppm model, 3200 for the 32/25 and 32/32 ppm models and 4000 for the 40/35 ppm model.

If the correct code has been entered, the *Color Regist* screen will be displayed.

**NOTE:** For security, it is recommended to change the management code. For further details, refer to *Changing Management Code* on page *7-25*.

If the optional security kit has been installed, the management code is 8 digits long. The default setting is 25002500 for the 25/25 ppm model, 32003200 for the 32/25 and 32/32 ppm models and 40004000 for the 40/35 ppm model.

**5** Press [PRT Chart]. A chart is printed.

On the chart, for each of **M** (magenta), **C** (cyan) and **Y** (yellow), 3 chart types are printed: **H-F** (left), **V** (right), **H-R** (horizontal).

#### **Chart Example**

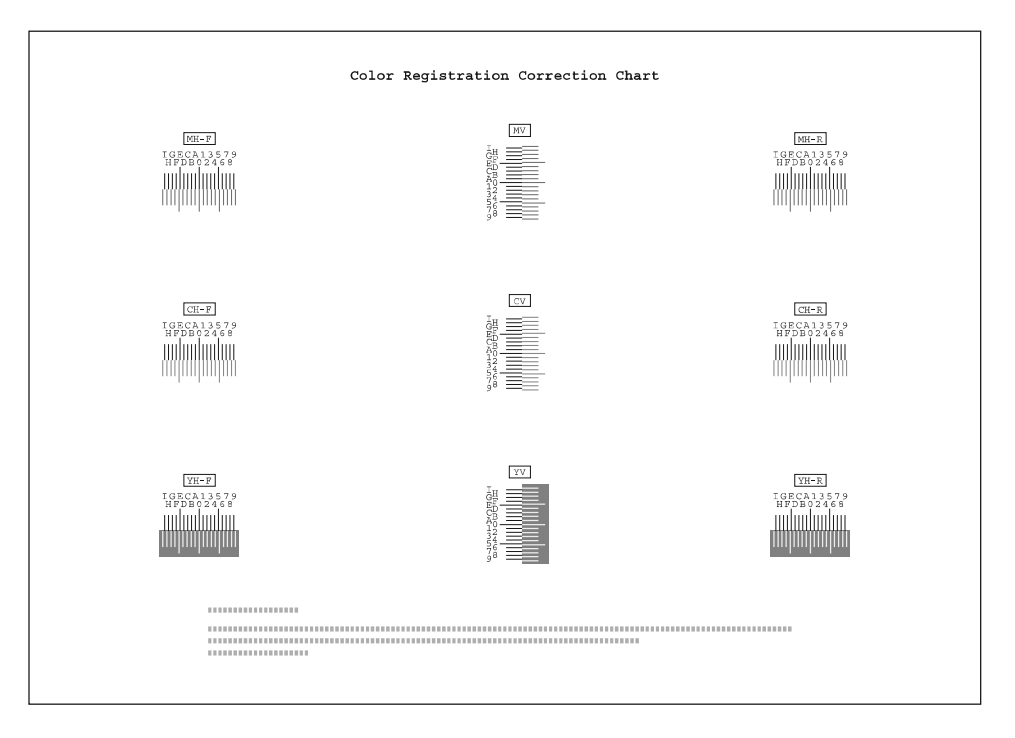

**6** Find the location on each chart where 2 lines most closely overlap each other. If this is the 0 position, registration for that color is not required. For the illustration, B is the appropriate value.

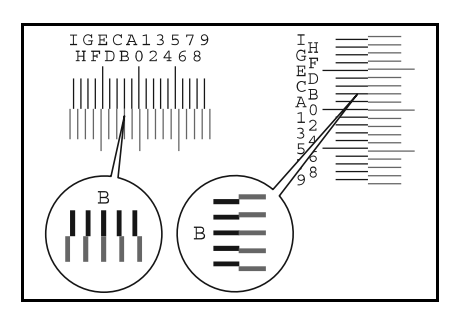

- **7** Press [Input Reg. value].
- **8** Press [+] or [–] to enter the values for **H-F**, **V**, and **H-R** from the chart for **M** (magenta).

Press [+] to increase the value from 0 to 9. To decrease, press [-].

By pressing [-], the value changes from 0 to alphabetic letters, going from A to I. To move in the reverse direction, press [+].

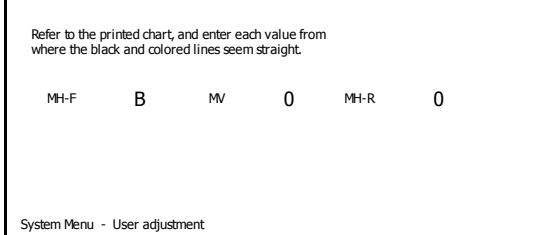

**9** Press [Next] to continue entering the values for **C** (cyan) and **Y** (yellow). For each color, as in Step 8, enter the value read from the chart.

Press [Back] to return to the previous screen and reenter the values.

- **10** Press [Completed.] after all values have been entered. Color registration begins.
- **11** Press [Close] after color registration is complete.
- **12** Press [Close]. The display is returned to the *System Menu* screen.

#### **Detailed Settings**

Follow the steps below to perform more detailed correction.

- **1** Refer to Steps 1-4 of *Normal Registration* to display the *Color Registration* screen.
- **2** Press [Configuration].

**Chart Example**

**3** Press [PrintChart (Details)]. A chart is printed.

On the chart, for each of **M** (magenta), **C** (cyan) and **Y** (yellow), charts for **H-1** to **7** (upper) and **V-1** to **5** (lower) are printed.

# ooboduulu www.ww liittii nobododou ooborhuduu uuluuluutuu uubuduutuu uoboduutuu uuluuluutuu mlududu mhududun. mludodim <u>mhuuboobin</u> mduuduuluu uutuutuutuu .nutwotwim .mlw.lwiluu

**4** Find the location on each chart where 2 lines most closely match. If this is the 0 position, registration for that color is not required. For the illustration, B is the

> From the **V-1** to **5** chart, read only the value for **V-3** (the middle value).

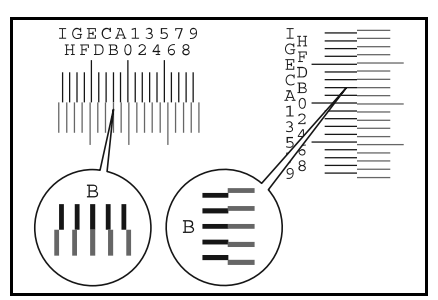

**5** Press [InputValue (Details)].

appropriate value.

**6** Press [+] or [–] to enter the value for **H-1** from the chart for each of **M** (magenta), **C** (cyan) and **Y** (yellow).

> Press [+] to increase the value from 0 to 9. To decrease, press [-].

By pressing [-], the value changes from 0 to alphabetic letters, going from A to I. To move in the reverse direction, press [+].

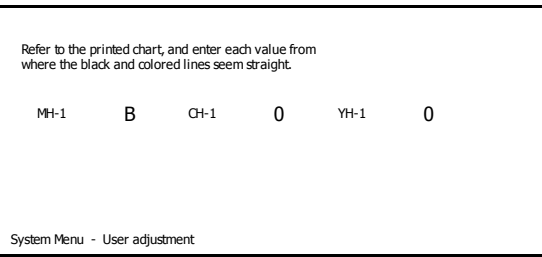

**7** Press [Next] to continue entering the values for **H-2** to **H-7**, and **V-3**. For each color, as in Step 6, enter the value read from the chart.

Press [Back] to return to the previous screen and reenter the values.

- **8** Press [Completed.] after all values have been entered. Color registration begins.
- **9** Press [Close] after color registration is complete.
- **10** Press [Close]. The *System Menu* screen is displayed.

# **Drum Refresh**

Refresh the drum when printed images are blurred or white spots appear on the image.

- **1** Press the **System Menu/Counter** key.
- **2** Press [User Adjustment].
- **3** Press [Drum refresh].

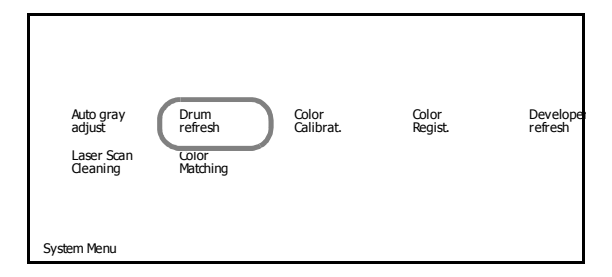

- **4** Press [On]. Drum refresh begins. Wait approximately 100 seconds.
- **5** Press [Close] after drum refresh is complete.
- **6** Press [Close]. The display is returned to the *System Menu* screen.

#### **Developer Refresh**

When the printing is too light or incomplete, even though there is enough toner, refresh the developer.

- **1** Press the **System Menu/Counter** key.
- **2** Press [User Adjustment].

**3** Press [Developer refresh].

m Menu / Counter nt Close and Close and Close and Close and Close and Close and Close and Close and Close Drum Color Color Color Peveloper<br>
Pegist. Regist. Pegist. Pegist. Color<br>Matching

**4** Use the numeric keys to enter the 4 digit management code. The default setting is 2500 for the 25/25 ppm model, 3200 for the 32/25 and 32/32 ppm models and 4000 for the 40/35 ppm model.

If the correct code has been entered, the *Developer refresh* screen will be displayed.

**NOTE:** For security, it is recommended to change the management code. For further details, refer to *Changing Management Code* on page *7-25*.

If the optional security kit has been installed, the management code is 8 digits long. The default setting is 25002500 for the 25/25 ppm model, 32003200 for the 32/25 and 32/32 ppm models and 40004000 for the 40/35 ppm model.

**5** Press [On]. Developer refresh begins. Wait approximately 140 seconds.

**NOTE:** Waiting time may be longer when the toner is refilled during developer refresh.

- **6** Press [Close] after developer refresh is complete.
- **7** Press [Close]. The display is returned to the *System Menu* screen.

## **Laser Scanner Cleaning**

If white or color streaks appear on images, perform Laser Scanner Cleaning.

- **1** Press the **System Menu/Counter** key.
- **2** Press [User Adjustment].
- **3** Press [Laser Scan Cleaning].

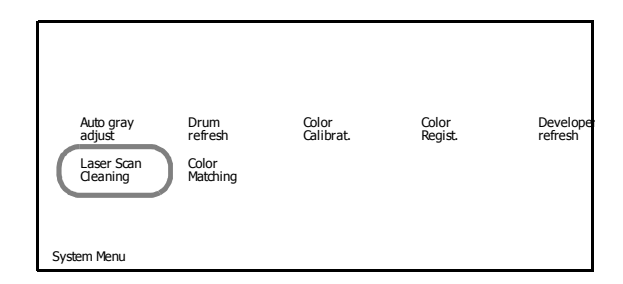

- **4** Press [On]. Laser scanner cleaning begins. Wait approximately 10 seconds.
- **5** Press [Close] after laser scanner cleaning is complete.
- **6** Press [Close]. The display is returned to the *System Menu* screen.